# **Guide for online Student Collaboration application**

The procedure for signing up for the 150 hours student collaboration involves the **compulsory** completion of a questionnaire:

1. Using your credentials, log in to the esse3web personal area by clicking the menu symbol at the top right ( ) and then **LOGIN**

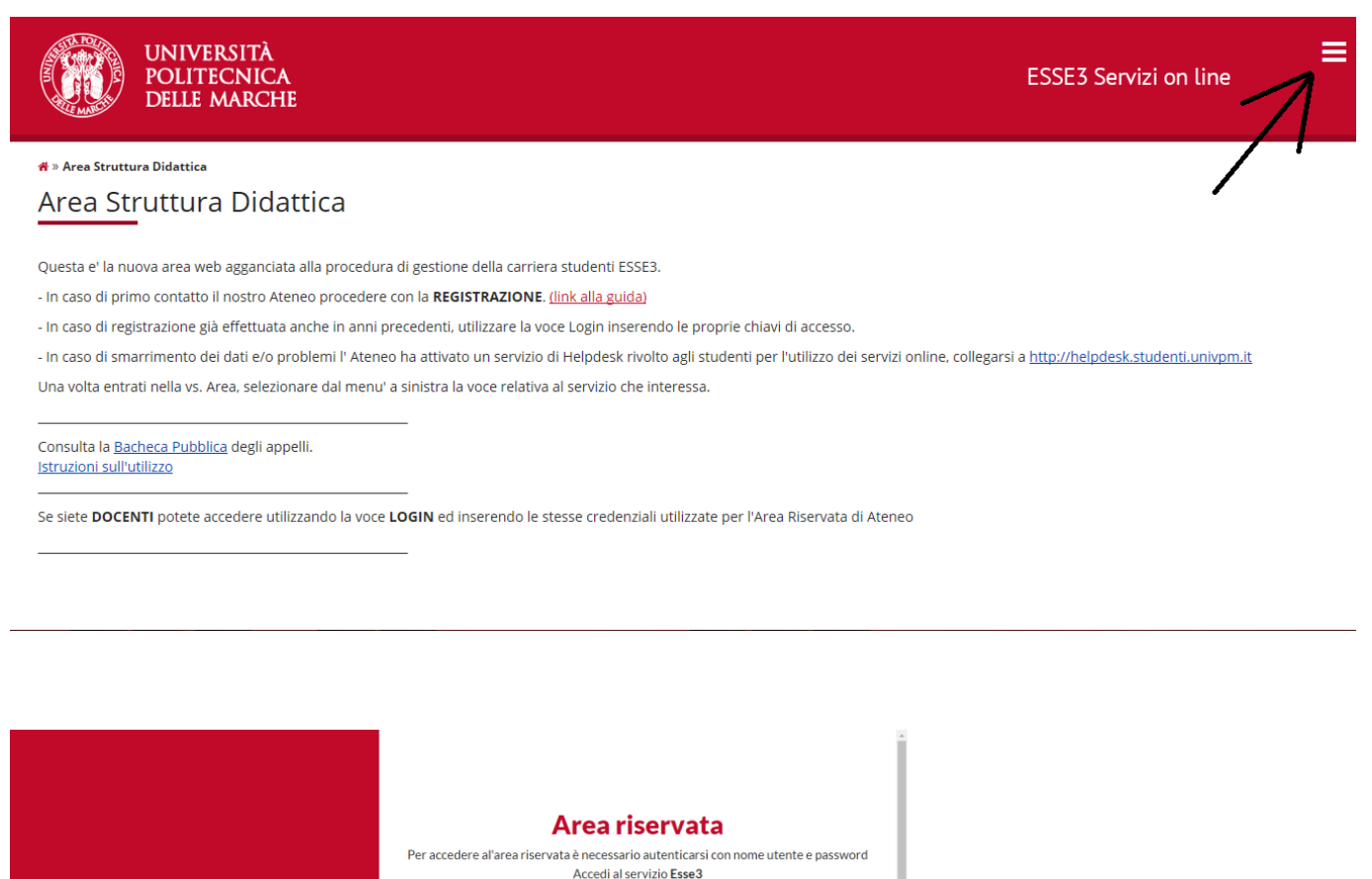

Sistema Esse3

ATENEO

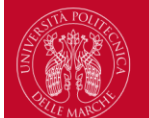

Ħ  $P($ 

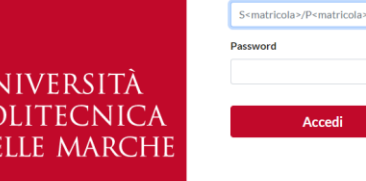

Nome utente

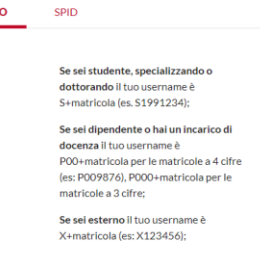

Se hai dimenticato o non conosci la tua password accedi alla procedura di

2. In the menu on the right, ( $\blacksquare$ ) click "**Registrar's Office**" and then "**150 hours**", and then the page with the list of available calls will appear. Click on the icon with the lens, on the right, for the call for 150 hour student collaborations ("Bando collaborazioni studentesche").

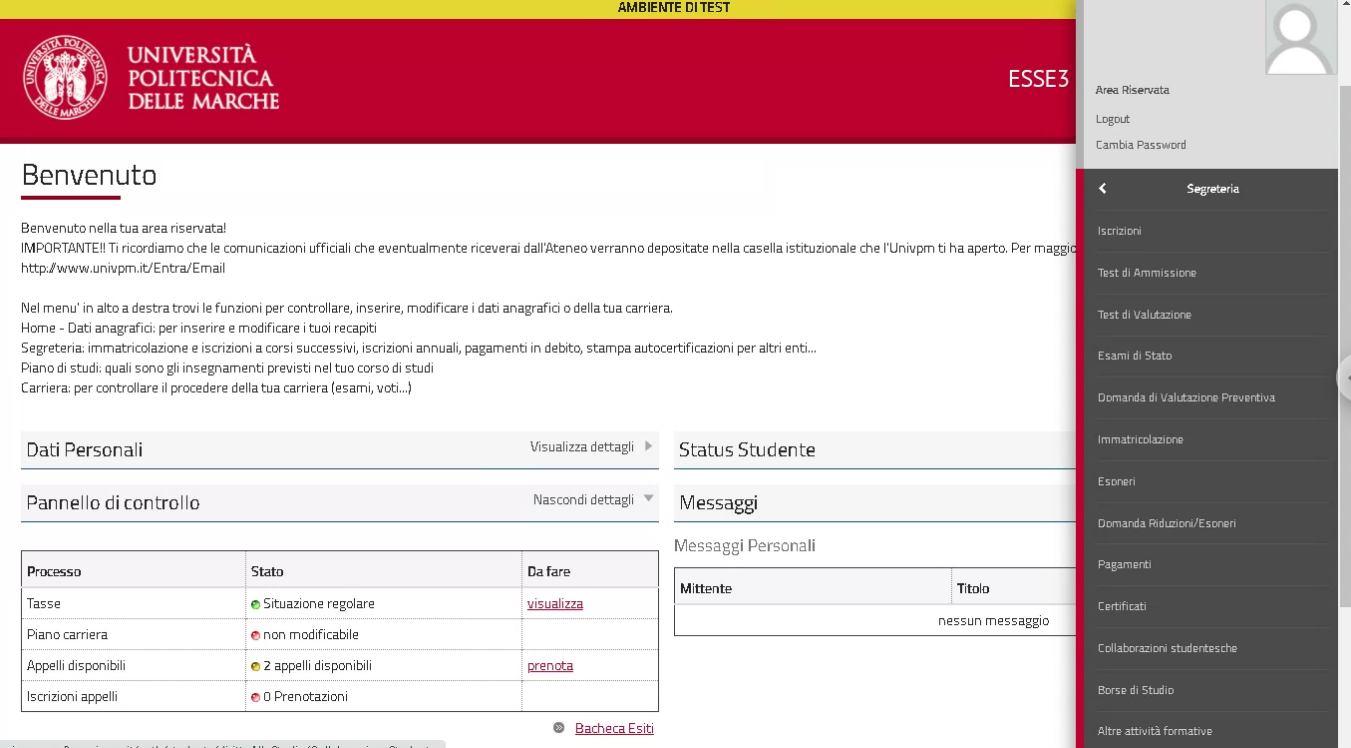

 $univpm. esse 3. pp. cineca. it/auth/studente/dirittoAlloStudio/Collaborazione Student...\\$ 

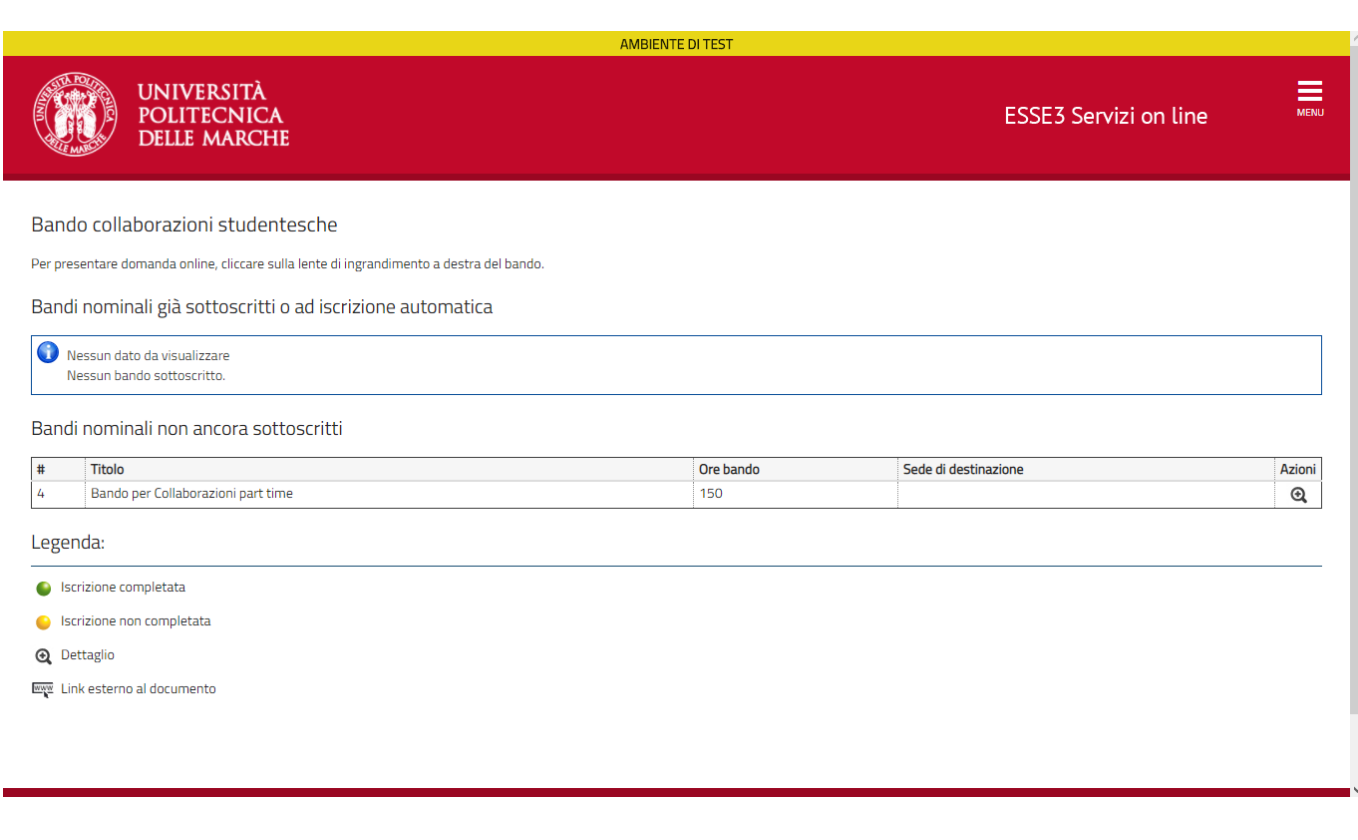

3. The page that appears is the details of the call, click on "**Sign up**" ("Sottoscrizione al bando") at the bottom right. The relevant questionnaire (**mandatory** to be able to continue) is to be completed at the same time as the application procedure.

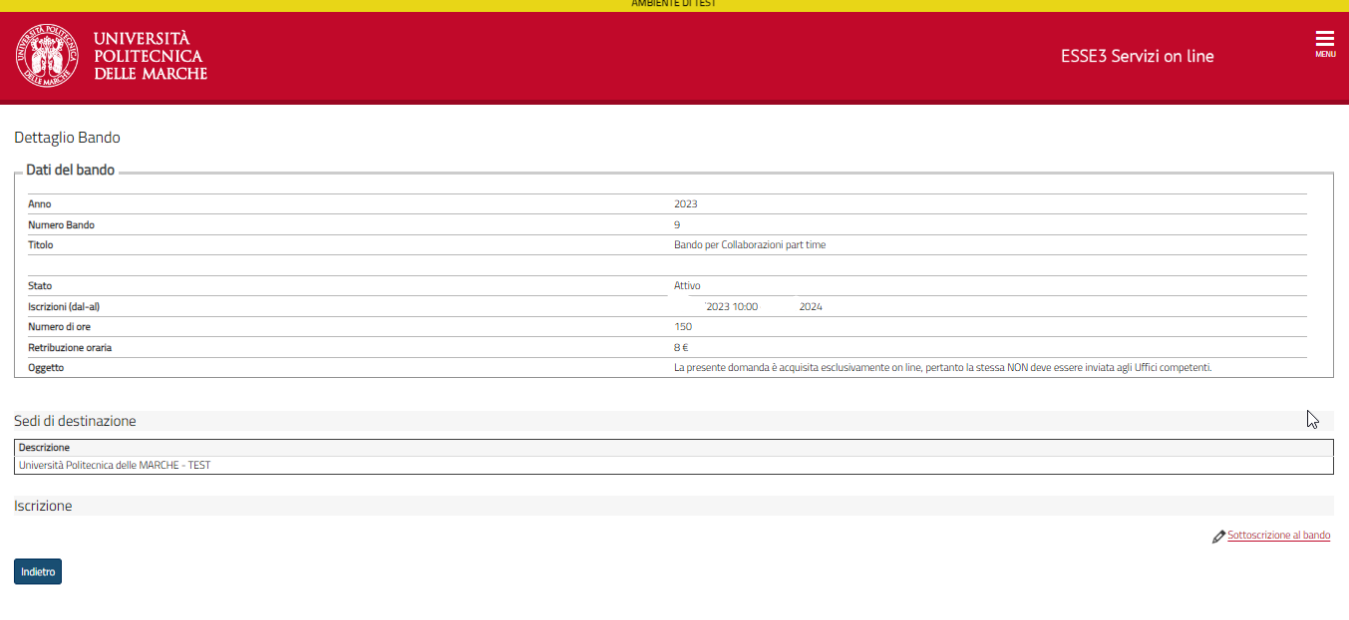

4. Proceed with the completion of the questionnaire by clicking on the bottom right "**Access the Call Questionnaire**" ("Accedi al questionario del bando") and then "**Start a new compilation**" ("Inizia una nuova compilazione")

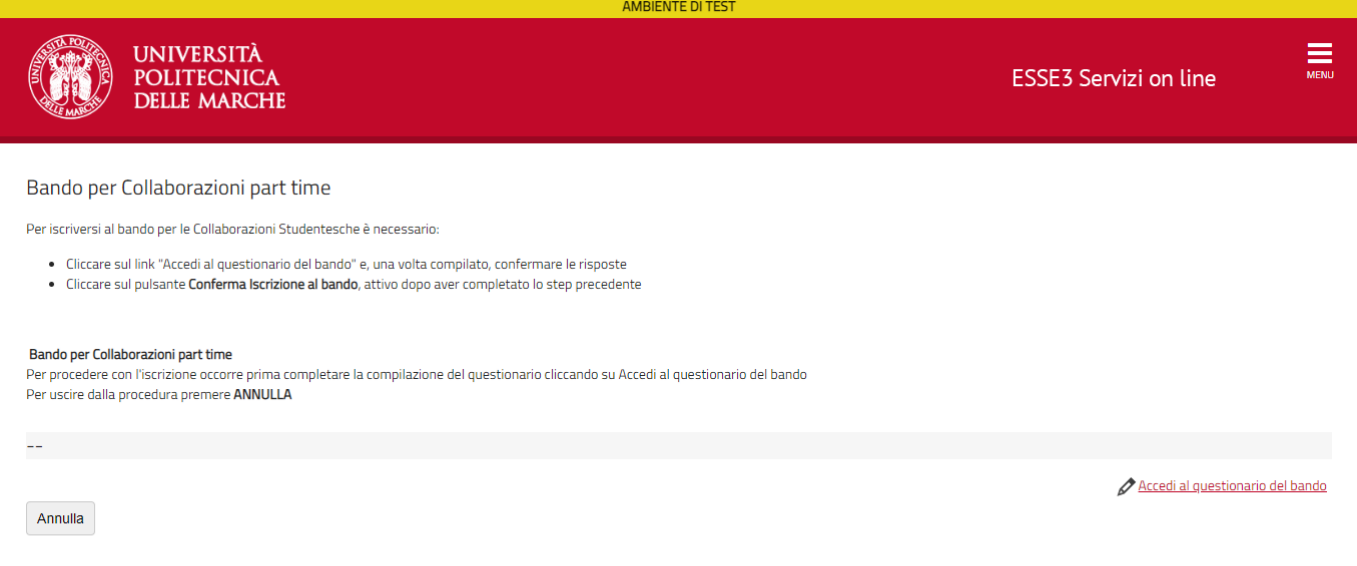

Home

Informativa utilizzo cookie | © CINECA

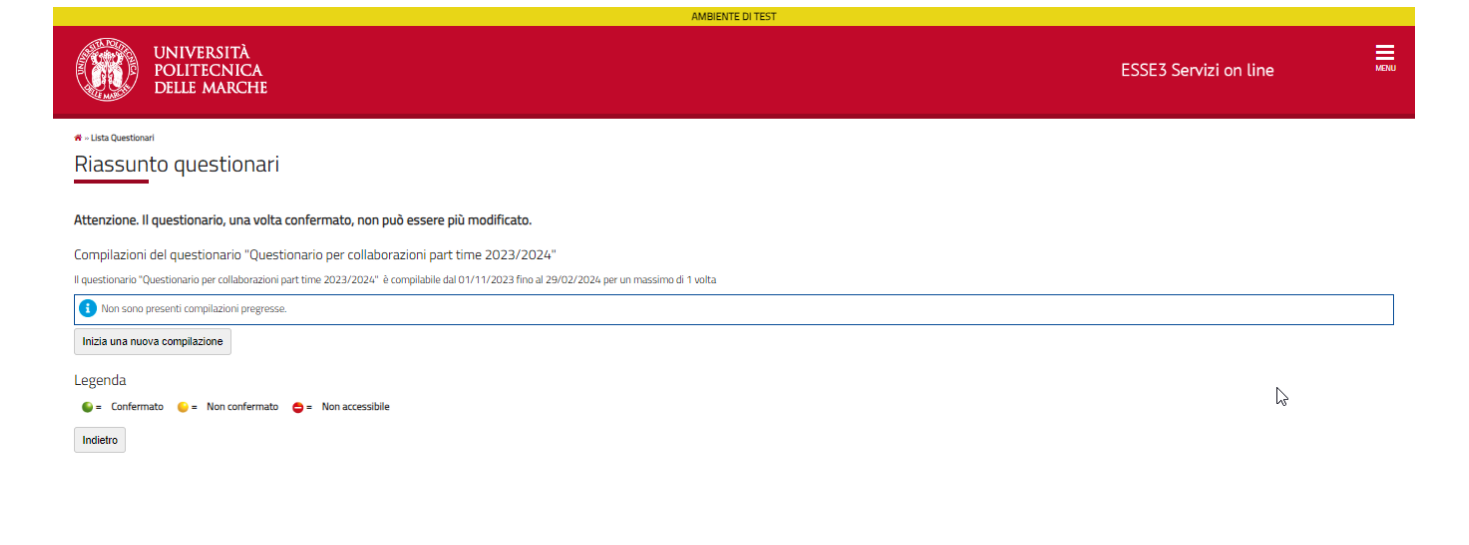

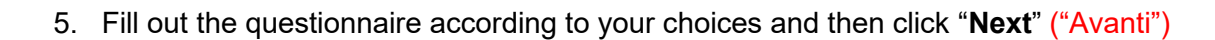

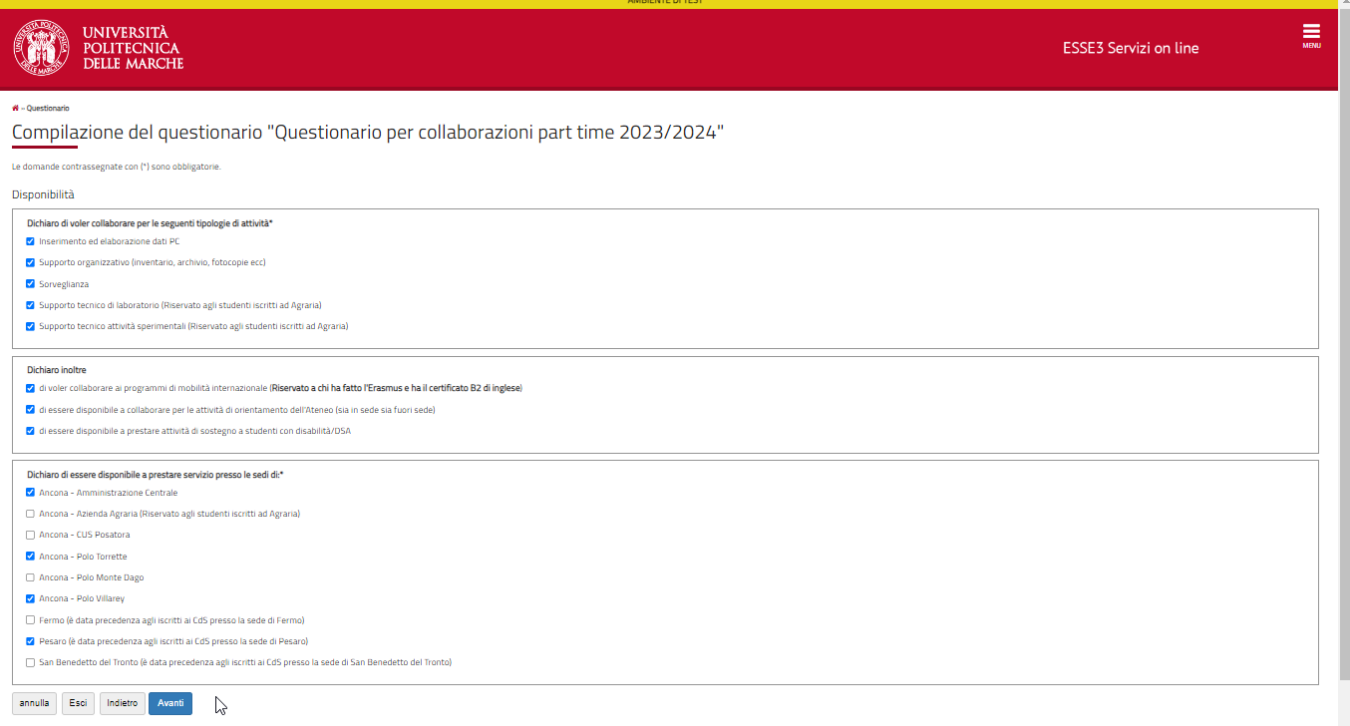

kie | © CINECA

6. Confirm the proposed questions if you have already had experiences with support activities for students with disabilities/SLDs and then click "**Next**"

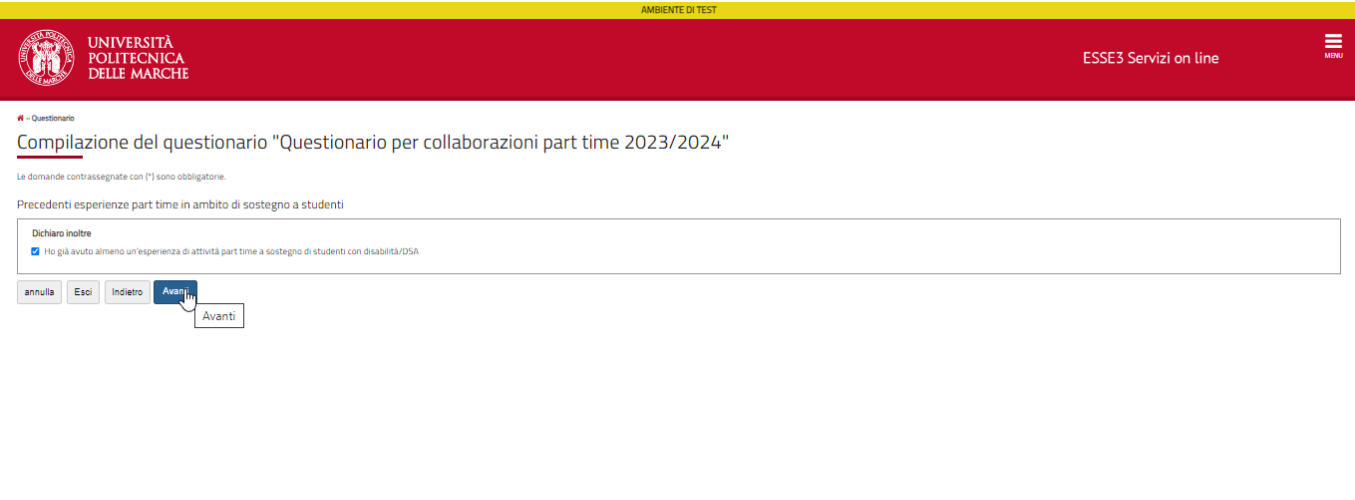

7. Confirm the proposed questions if you have chosen to collaborate with International Mobility programs and then click **"Next"**

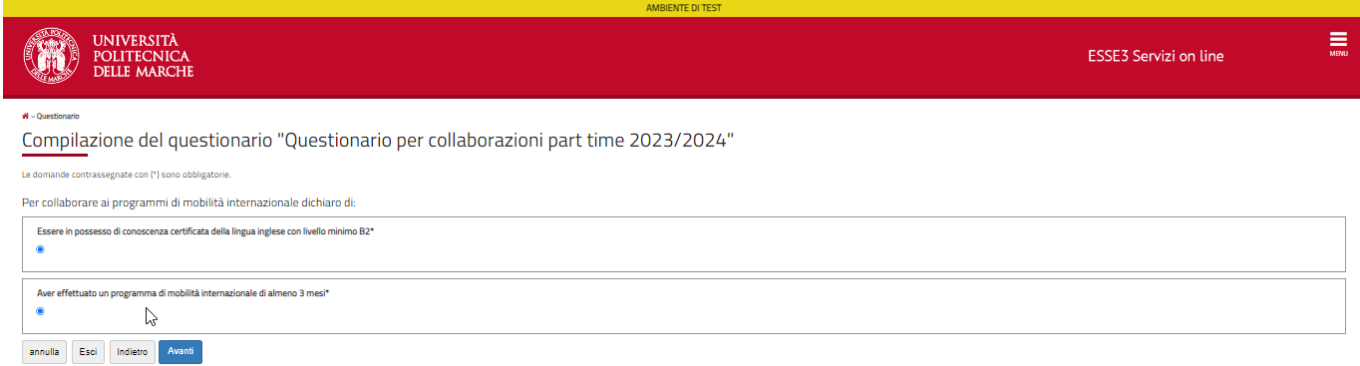

## 8. Indicate your level of knowledge of the programs, then click "**Next**"

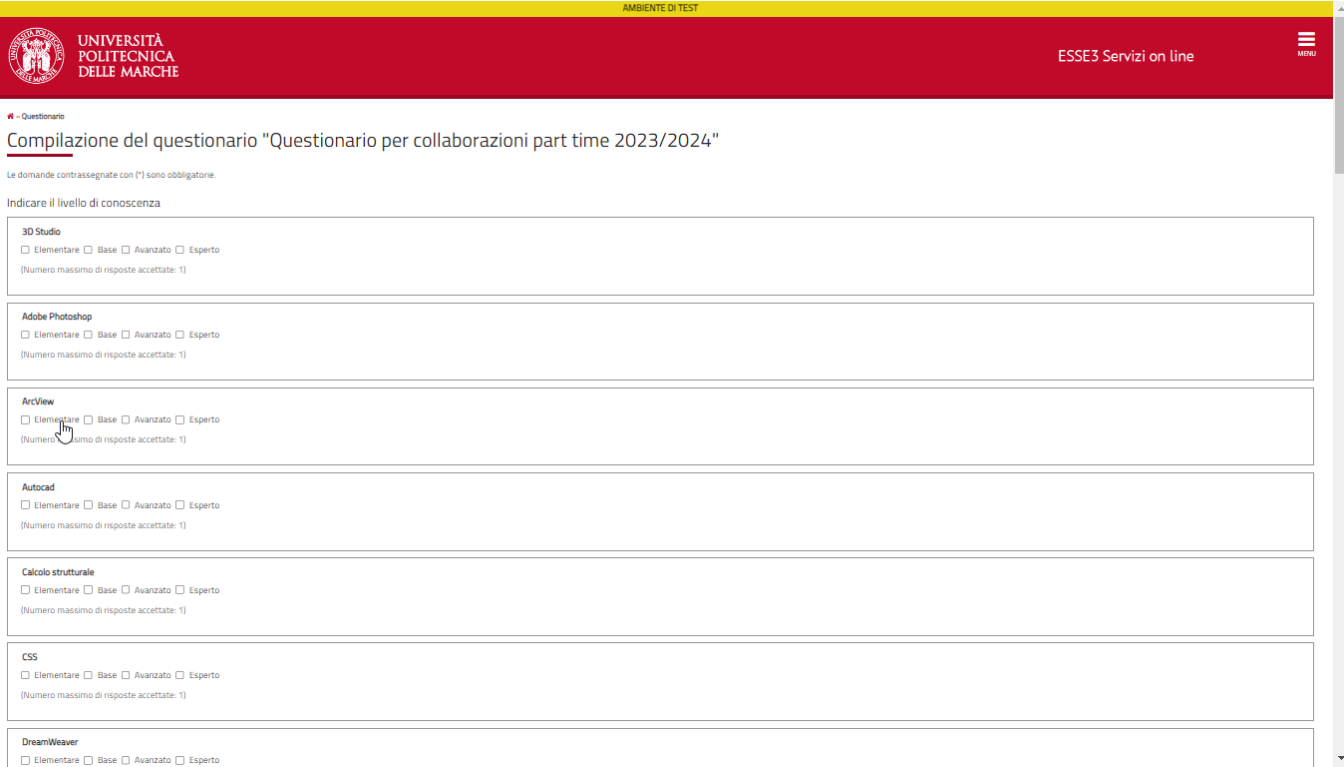

## 9. Indicate your level of knowledge of the various languages then click "**Next**"

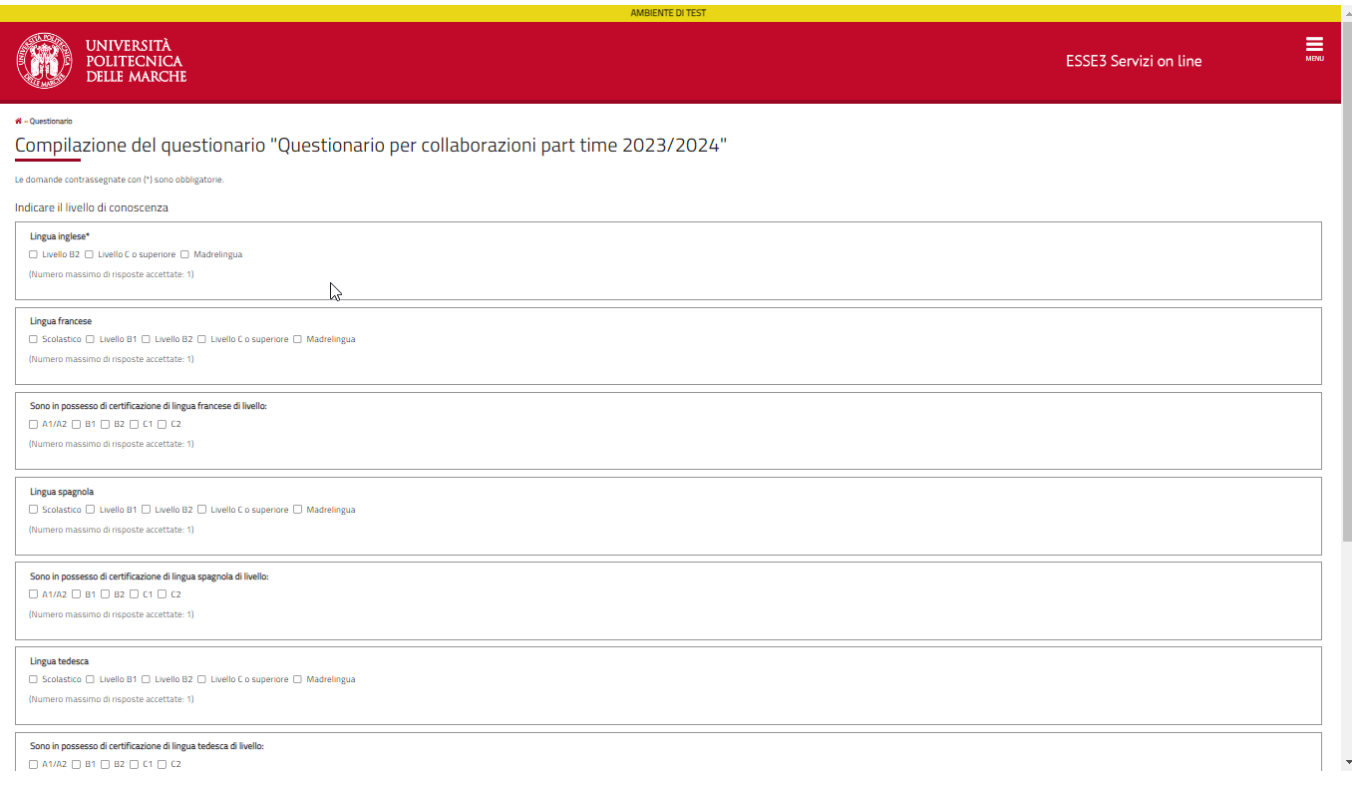

### 10. Please indicate your family status

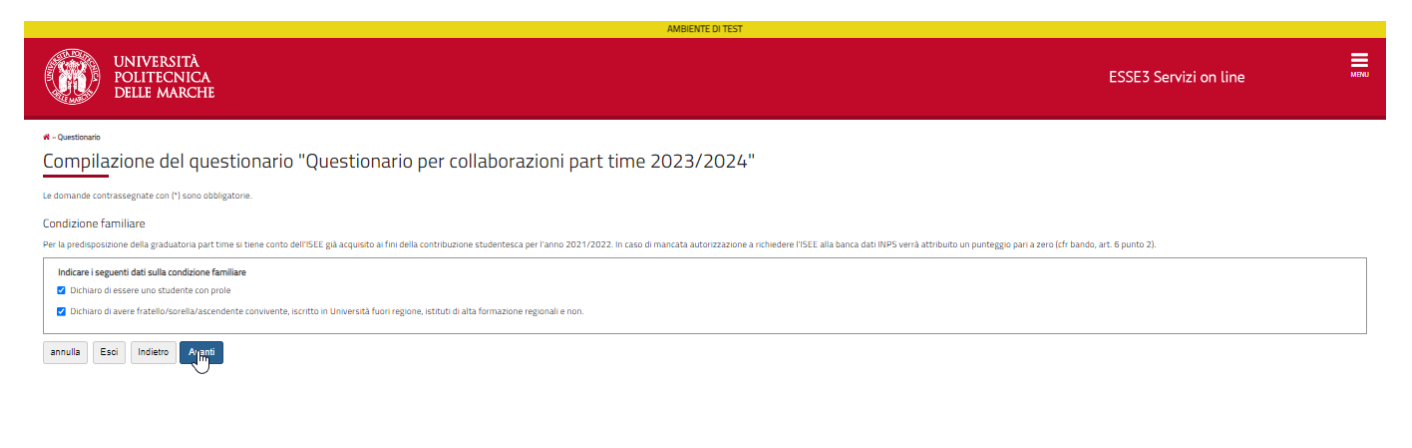

11. Enter the required data according to the choices made in the previous screen

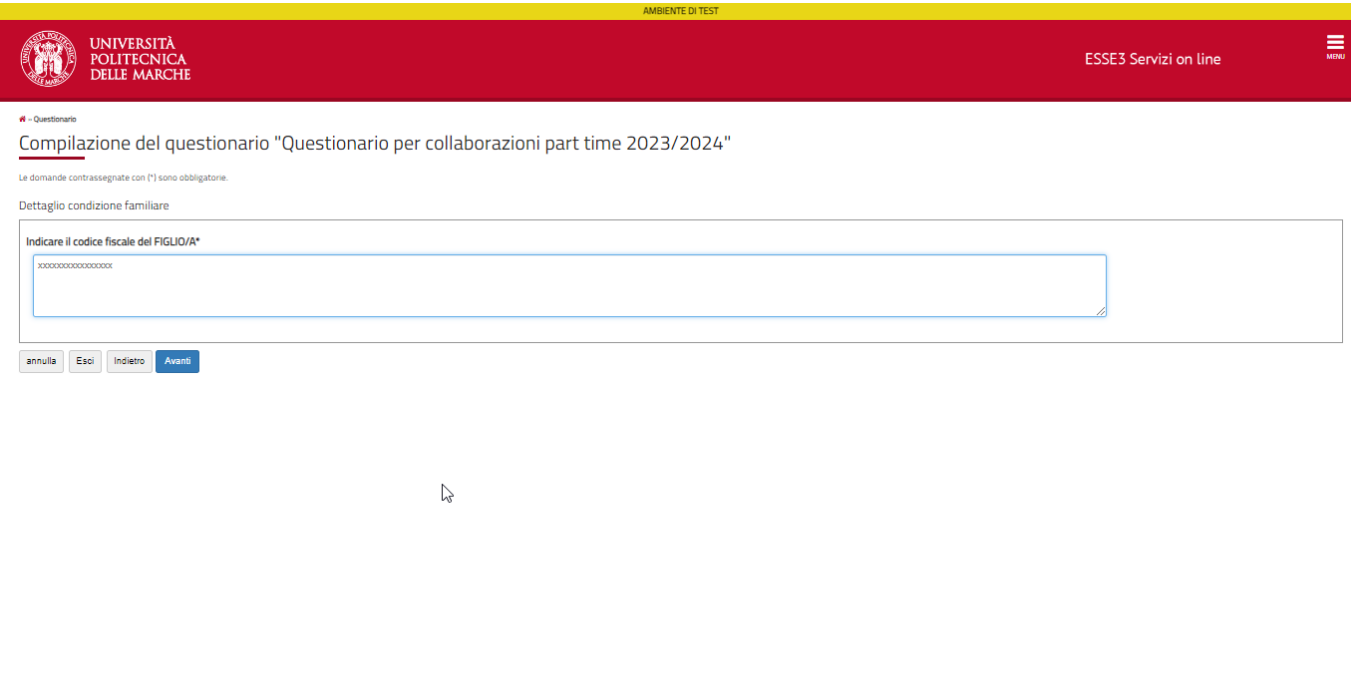

<u> Tanzania (h. 1878).</u><br>1900 - Johann Brittish, fizikar politik (h. 1879).

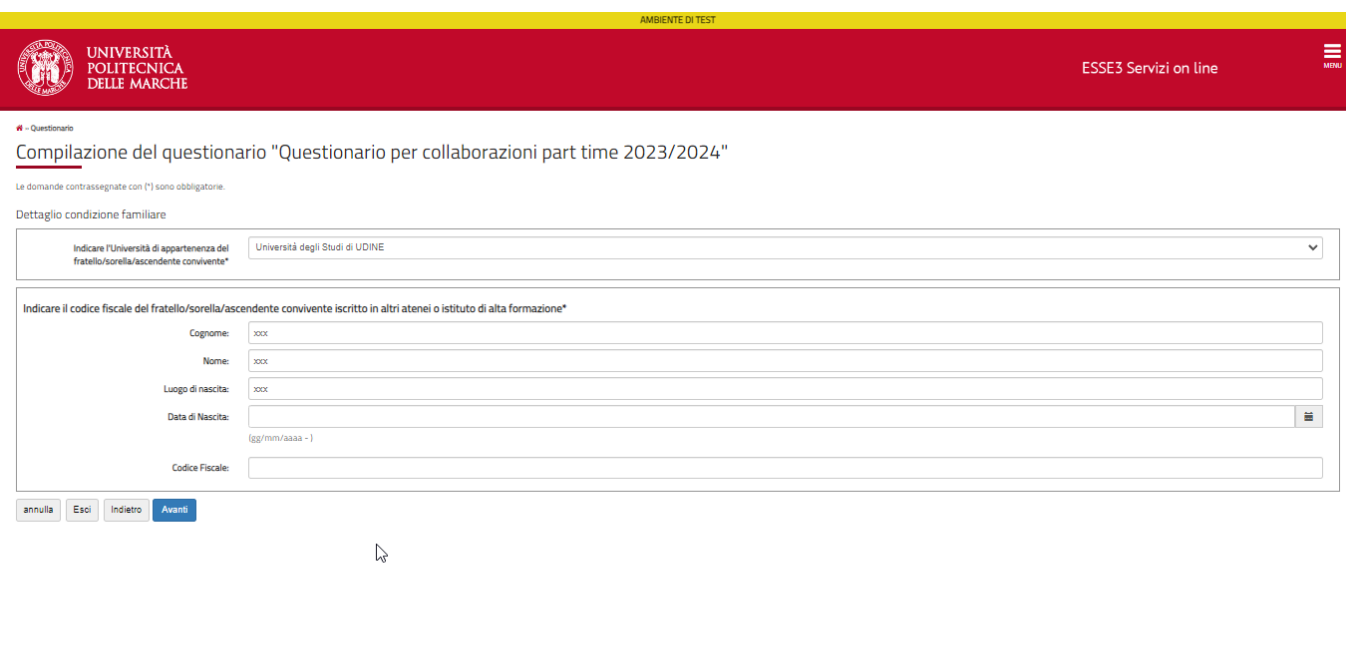

12. The next page presents a summary of the questionnaire and warns that **it has not yet been confirmed**, by scrolling through the summary you can make more changes if necessary.

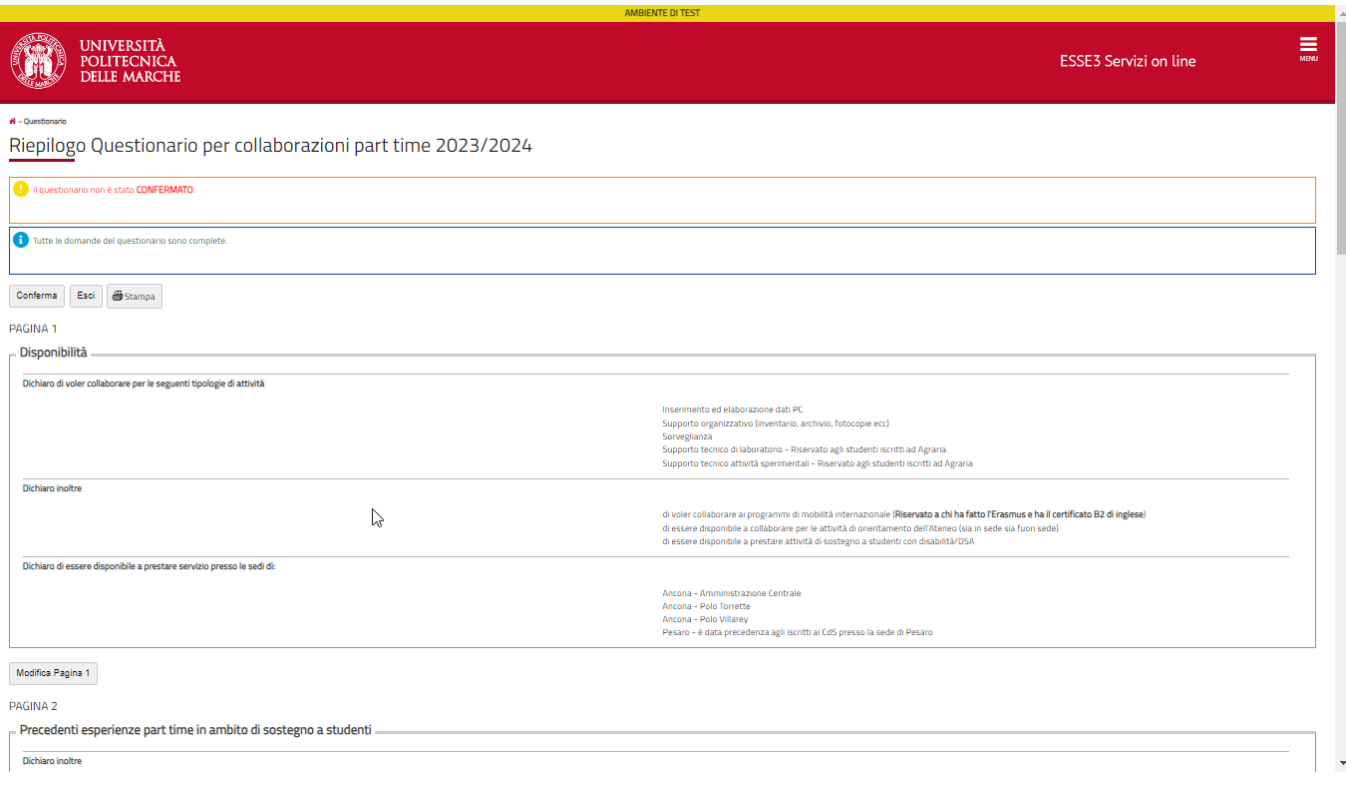

13. After confirming the completion of the questionnaire, click "**Confirm Call Application**" ("Conferma iscrizione al bando") to send the request to apply for the call of applications for parttime collaborations

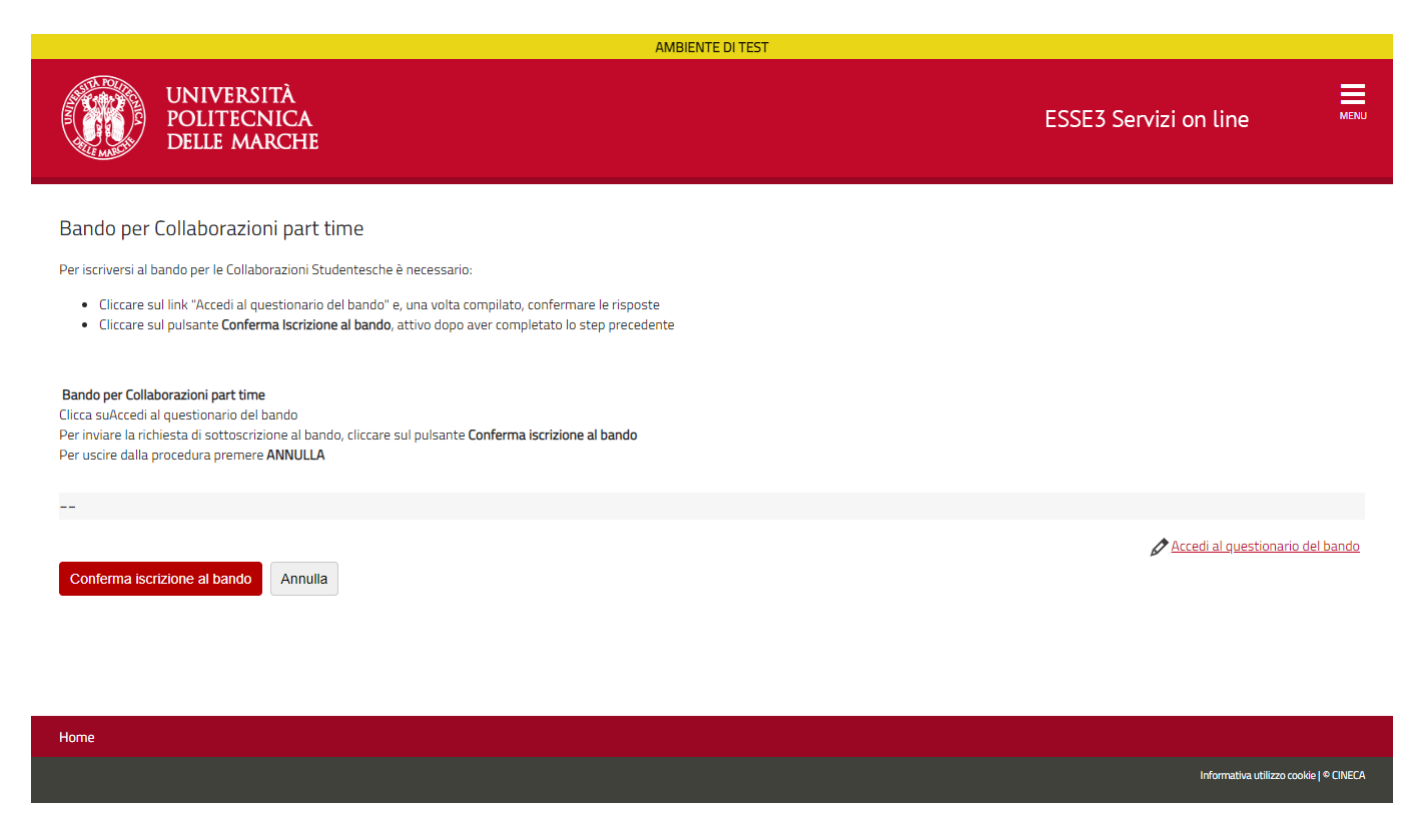

14. The page displays the details of the call for applications with the available options and you can print a receipt of your application.

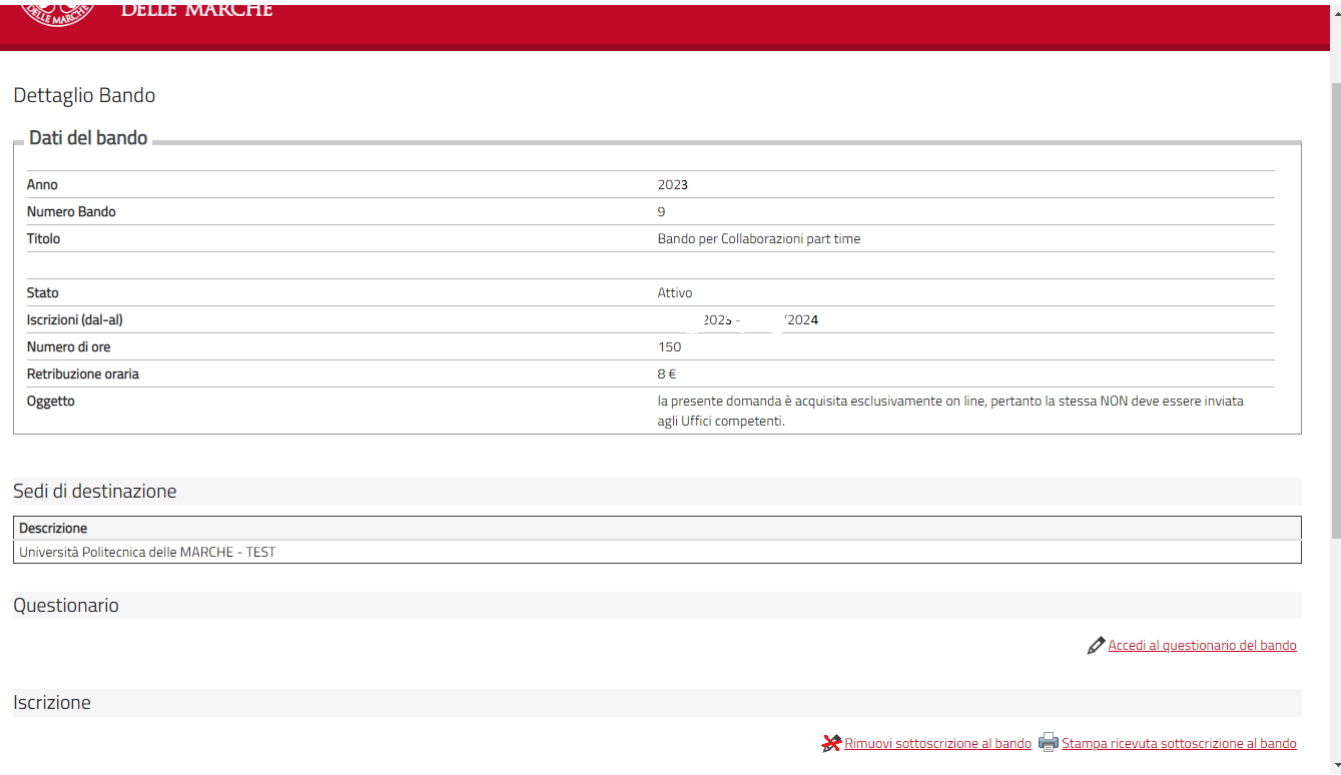

### 15. Example of a call application receipt

Università Politecnica delle MARCHE

 $\sf COLLABORAZION$   $\sf STUDENTESCHE$ 

#### Iscrizione al Bando  ${\rm N^o}$  9

.<br>Università Politecnica delle MARCHE

 ${\rm Og}$ getto: Ricevuta di partecipazione numero 13443 del 19/12/2023 al concorso per numero 999 collaborazioni studentesche del $2023$ 

 $\rm II~sottoscript{A\rm R}~~\rm AI~~$ matricola $11$ , iscritto al terzo<br/>anno di corso in ECONOMIA E COMMERCIO<br/>dell' Università Politecnica delle MARCHE

 ${\tt CHIEDE}$ 

#### Di partecipareal concorso in oggetto per 999 collaborazioni , che ha per titolo Bando per Collaborazioni part time

**DICHIARA** 

Di possedere tutti i requisiti richiesti dal bando:

 $\bar{z}$ 

#### .,.  $60^{\circ}$ . (al  $31/12/2023$ )

 $\hat{\mathcal{L}}$